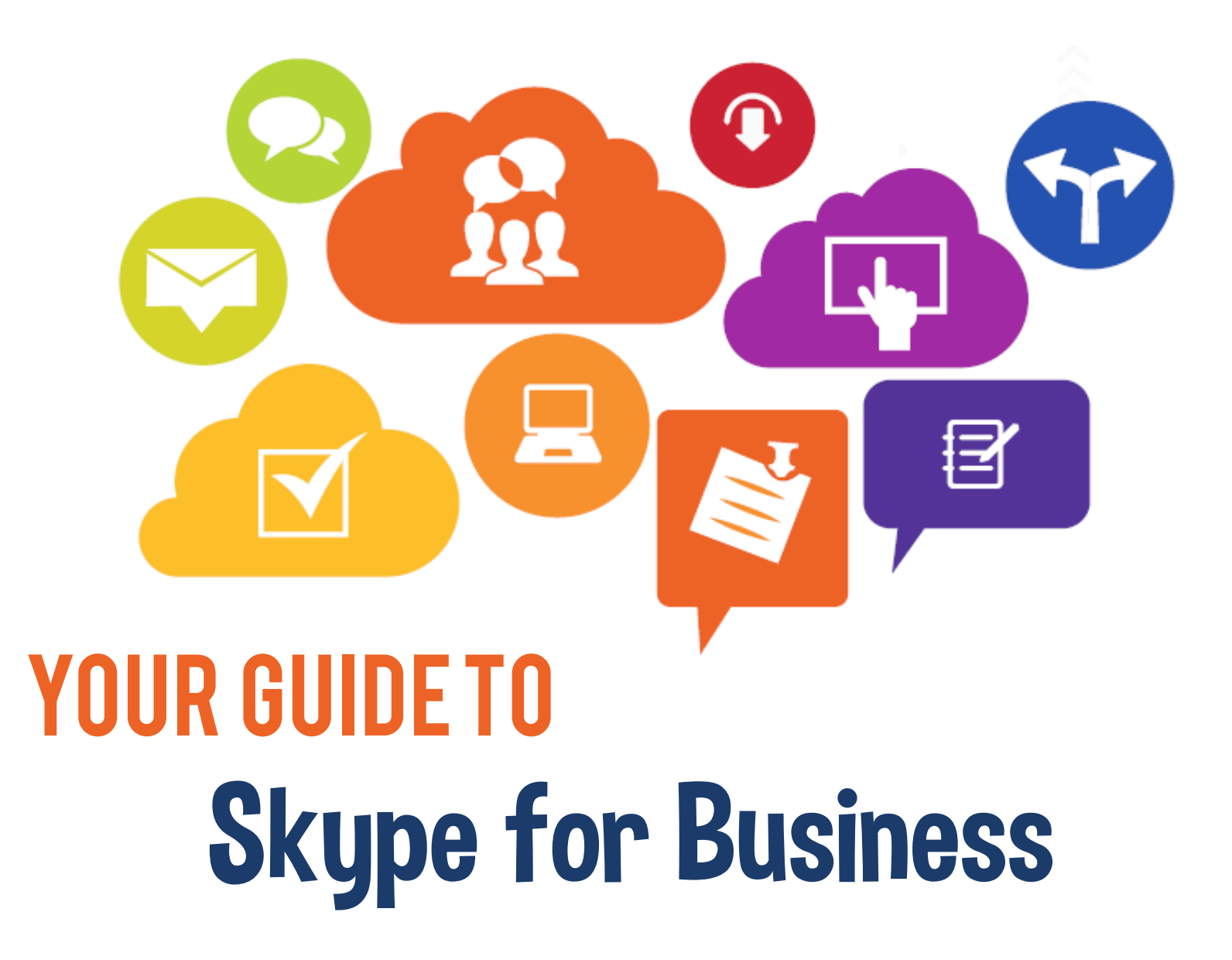

nscc

# Welcome to Skype for Business

#### This is the **Skype for Business app**

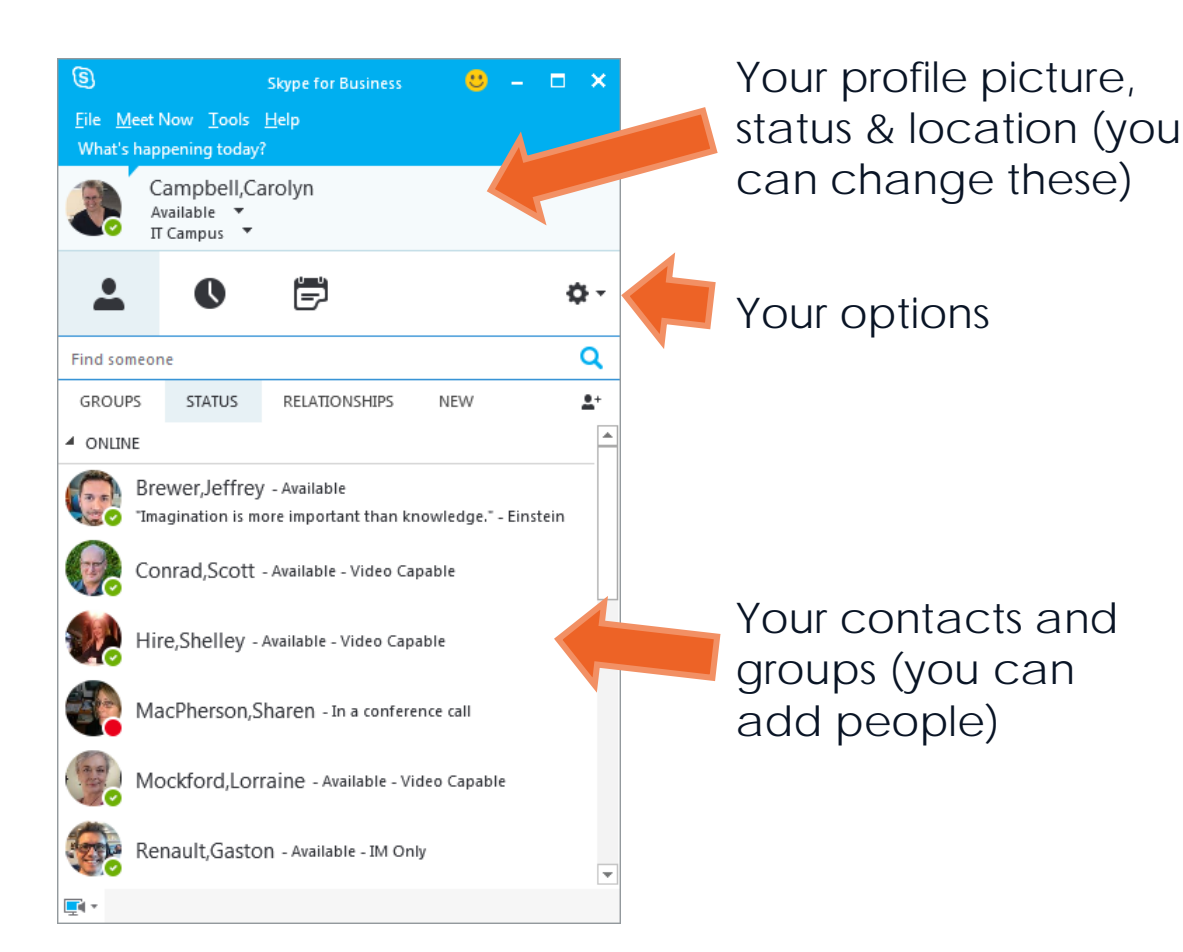

#### $\bigcap$   $\bigoplus$  $\blacksquare$ More  $\vee$ Best match Skype for Business 2016 ශ Desktop app  $\circ$  $\mathbf{u}$ Skype search for it

#### \* TIP

Skype for Business is probably **installed** on your **computer**. If it isn't, **talk to IT Services** at your campus.

If you're using a different setup -- for example, if you're using a phone or a Mac to access Skype for Business -- **your options may look different.** Talk to your campus IT Services tech if you have problems or questions about using Skype on your system.

w≣

#### How do I change my personal options?

Open the **Skype for Business app**. Click on **Tools** to see your options. You can also use Tools to **check your audio**.

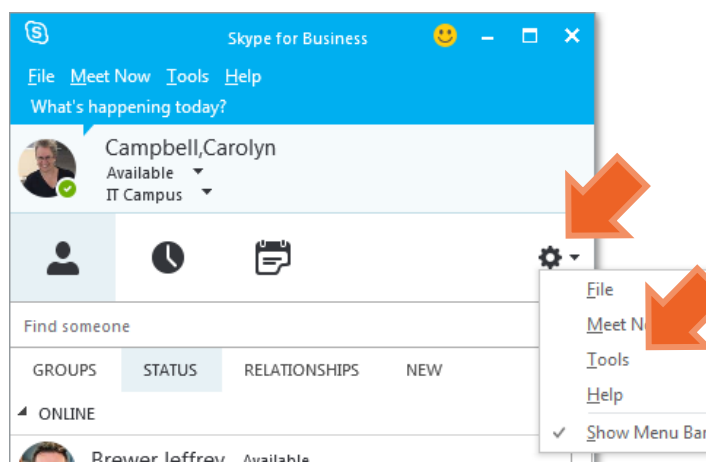

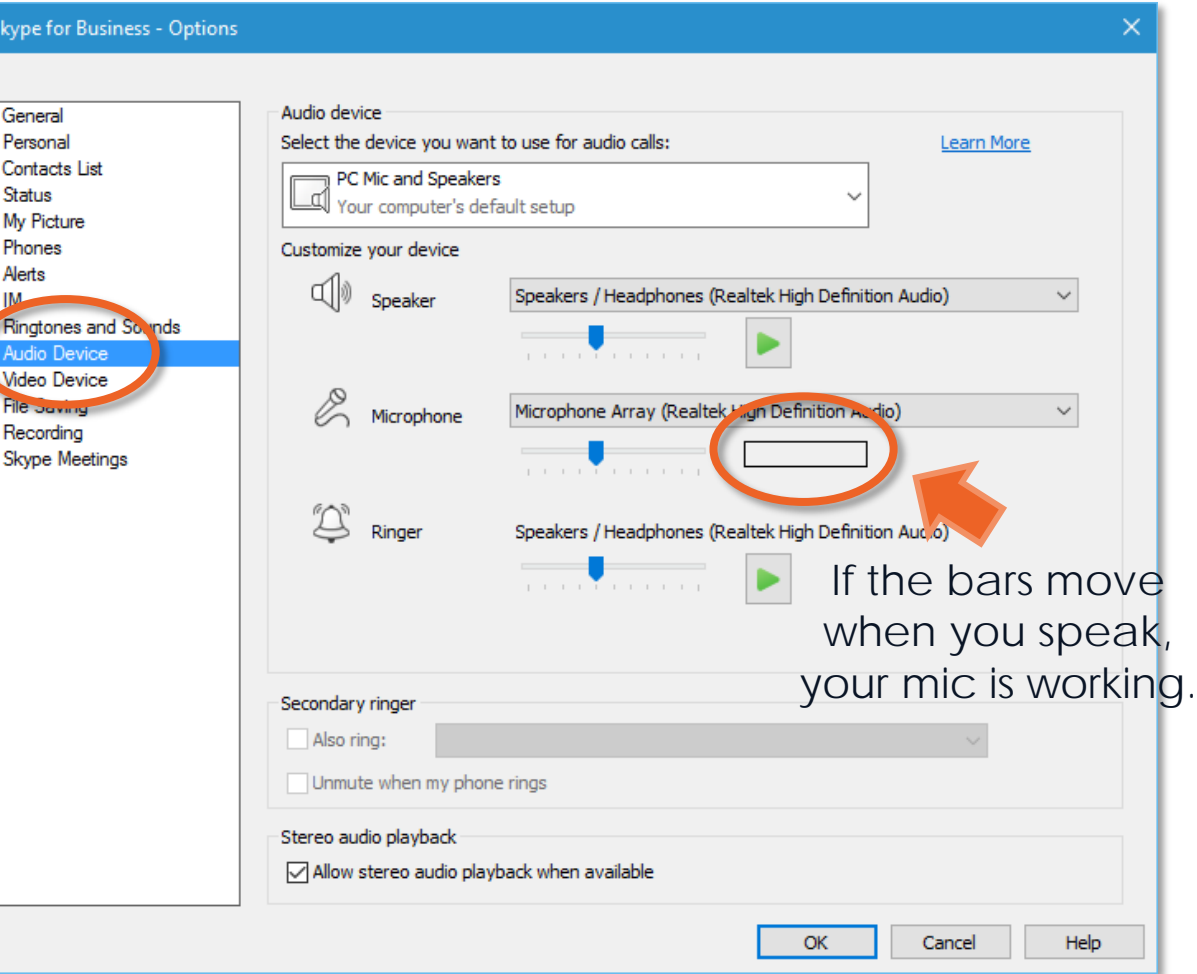

# What if I don't have the app?!

Many students won't have the app. That's ok. They won't need it to join your meeting. Instead, they can use **web-based Skype for Business.** 

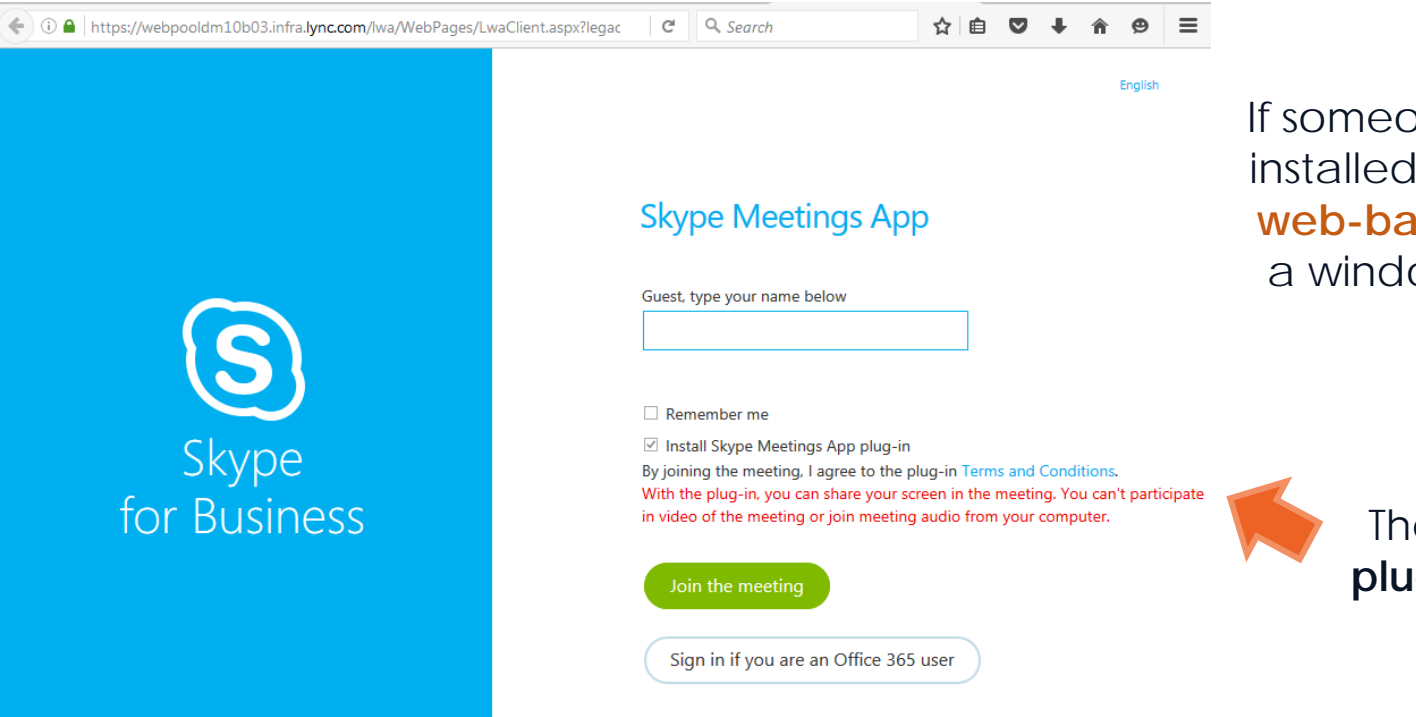

If someone doesn't have Skype for Business installed on their computer, they can use a **web-based Skype for Business**. They'll see a window like this when they click the link to your meeting.

> They'll be asked to **download** a **plug-in**. This takes a few minutes.

#### How do I set up a meeting?

You can do it in your Outlook calendar. In this guide, we'll show you how to set up a meeting in Office 365. If you'd like to give it a try, start by logging in to the **Office 365 portal** here: **https://portal.office.com**

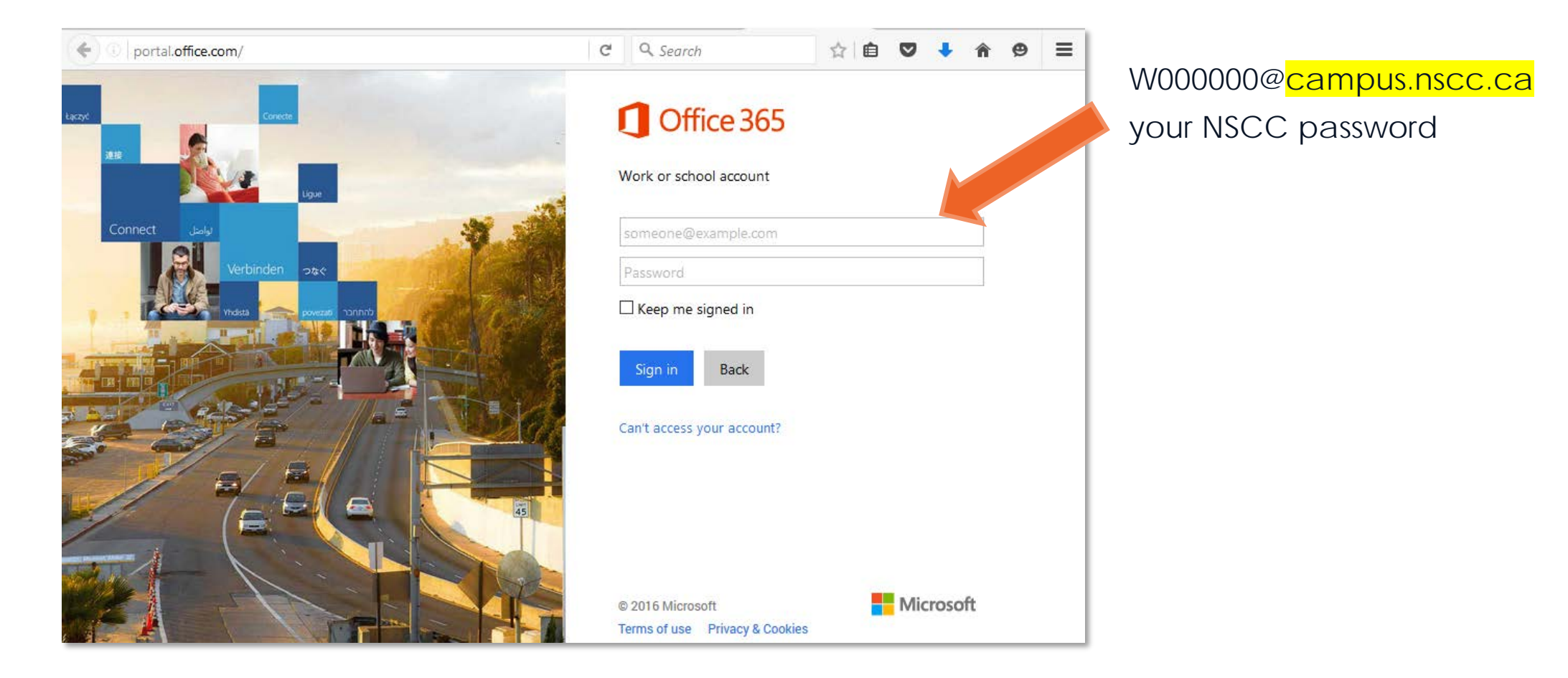

### How do I set up a meeting?

Go to your **Outlook calendar**.

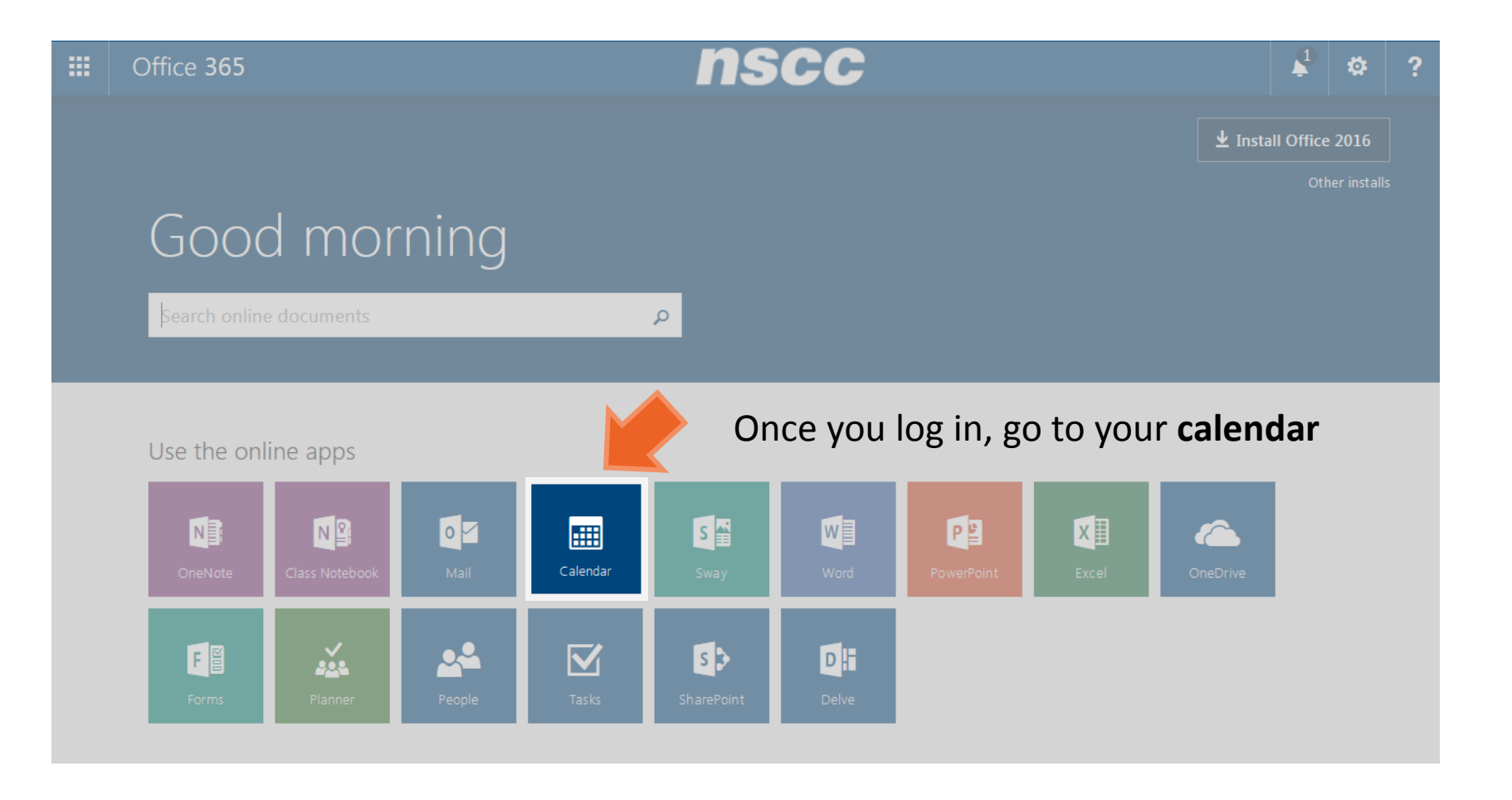

#### How do I set up my first meeting?

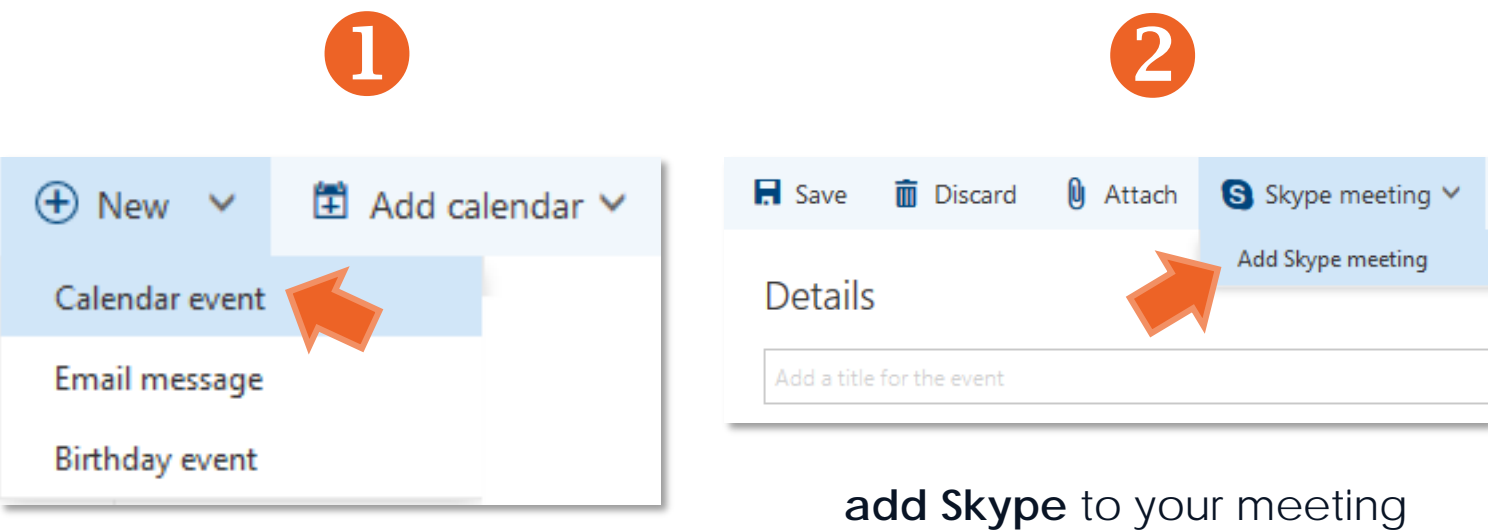

create a **new meeting**

You can invite up to **250 NSCC staff or students** to your session.

#### How do I log in to my meeting?

Just join your session by **clicking the link in your Outlook meeting**.

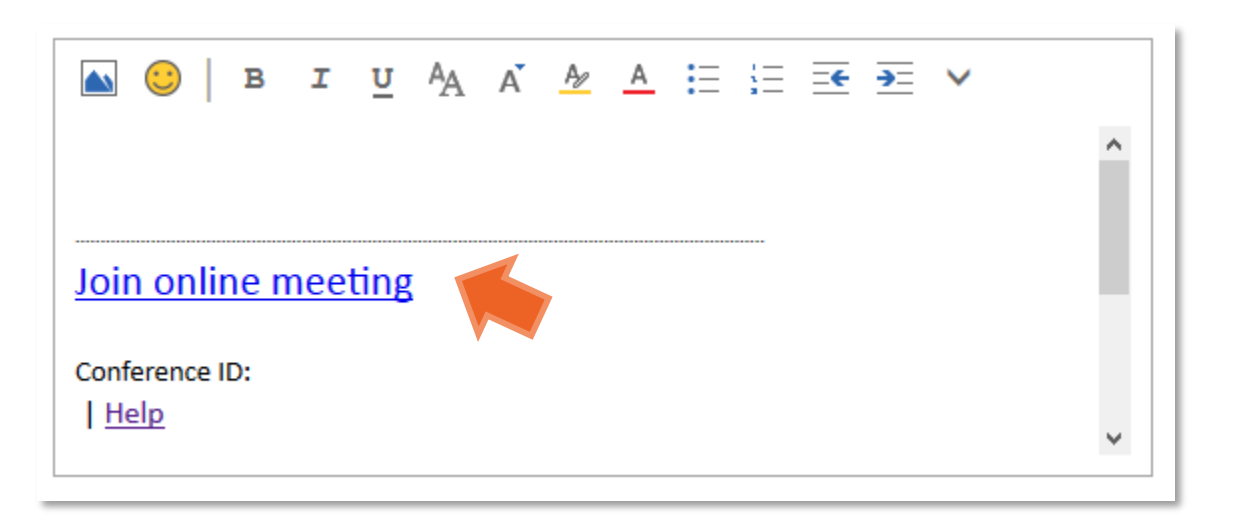

You may need to click **CTRL + click** to open the link.

\* TIP

**click the link** in your Outlook invite to join a Skype meeting

# How can other people join my meeting?

There are lots of ways to **invite people** to your meeting. Here are a couple of options.

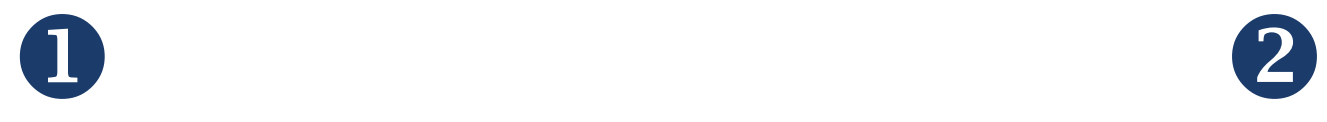

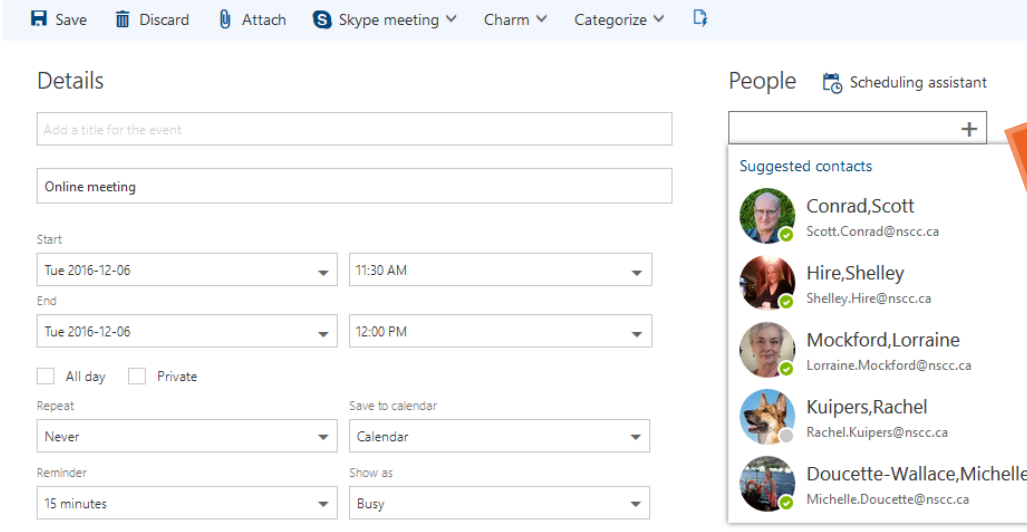

Add an email reminder

You can **add people** to your **Outlook meeting**

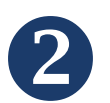

#### News | ▽  $\times$ How to log in to our Skype session \* Posted Nov 8, 2016 11:34 AM Hi everyone, We have our first Skype session on Friday from 10:30 - 11:30 am. Make sure you are logged in to Office 365, then click this link to log in. Join online meeting Before our session, it's important that you try logging in to test your system. Let me know if you have any problems! **Show All News Items**

**Or**, you can share by **cutting and pasting the link** – for example, in your **News** in **D2L**

# **What does a meeting look like?** The "stage"

You can present **PowerPoint** slides, create a **poll** or sketch on a **whiteboard**

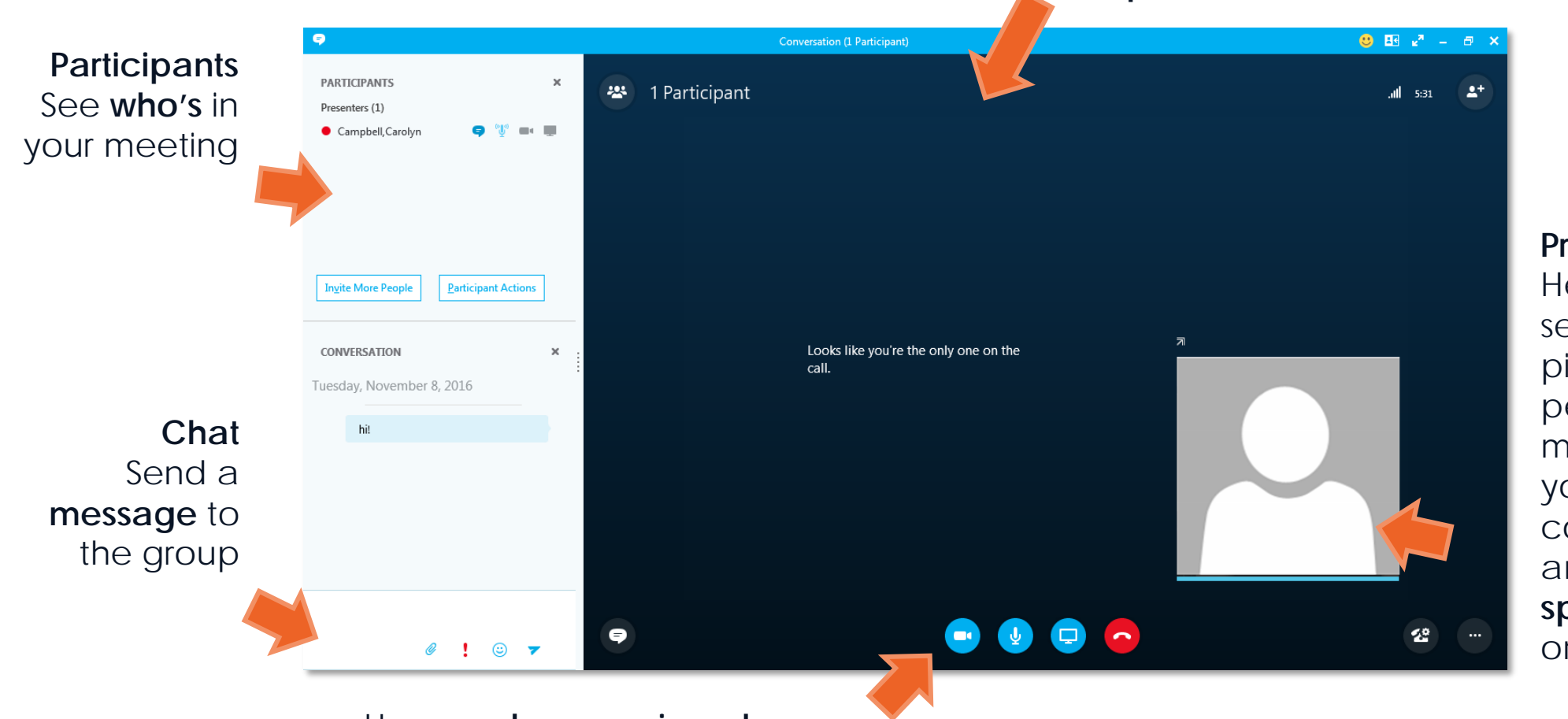

**Profile** Here's where you see video or a picture of the people in your meeting. (Once you present content, only **you** and **the person speaking** appear on the screen)

Use a **webcam**, **microphone**, **manage** the **content** on the stage

# How do I manage my meeting?

Click the **Participants** button to see a list of people in your meeting

Click the **Chat** button to see the chat.

#### \* TIP

You may need to remind students to do the same so they don't miss the conversation!)

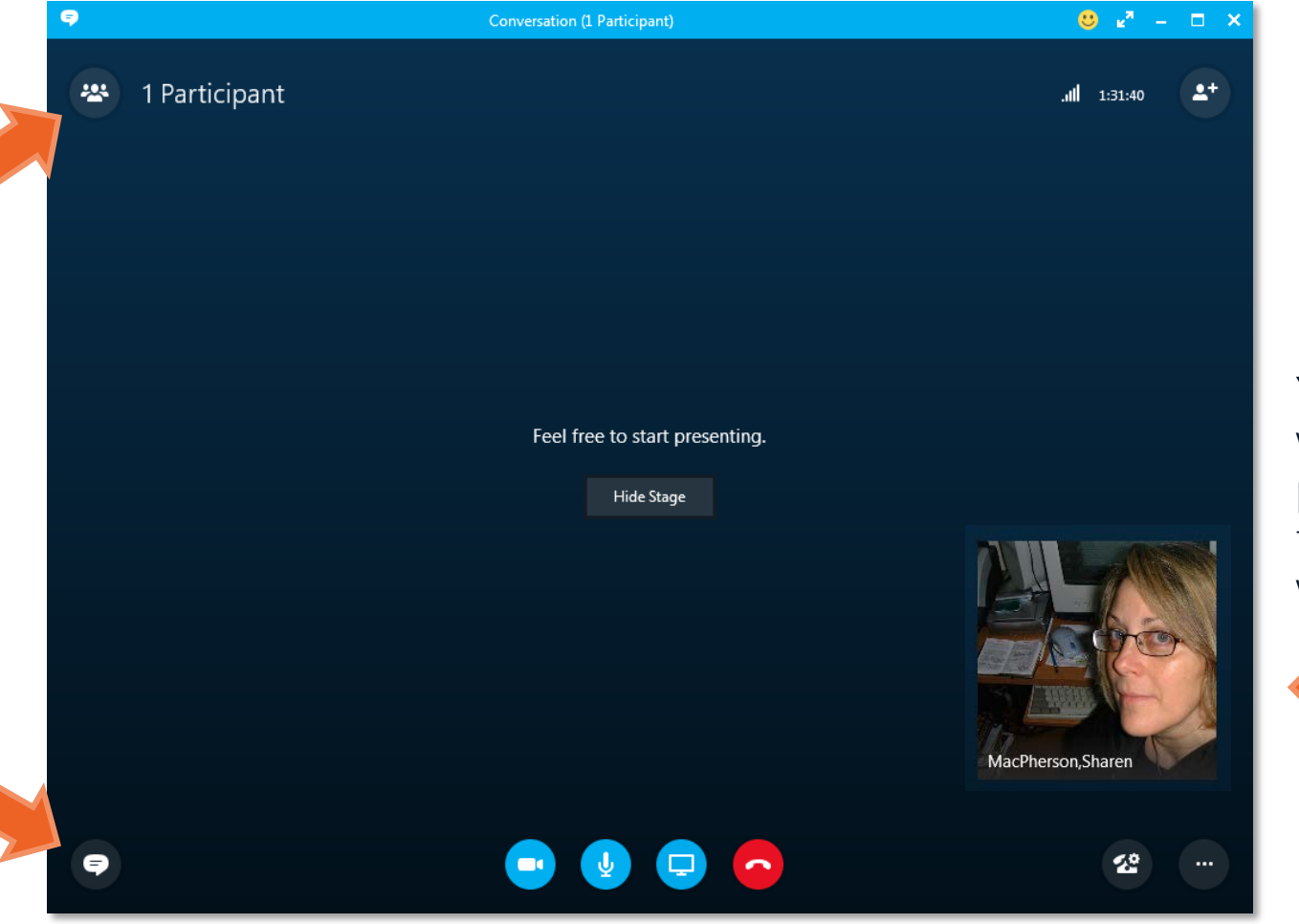

Your profile picture will be visible to participants when they log in and when you speak

#### How do I talk or start my webcam?

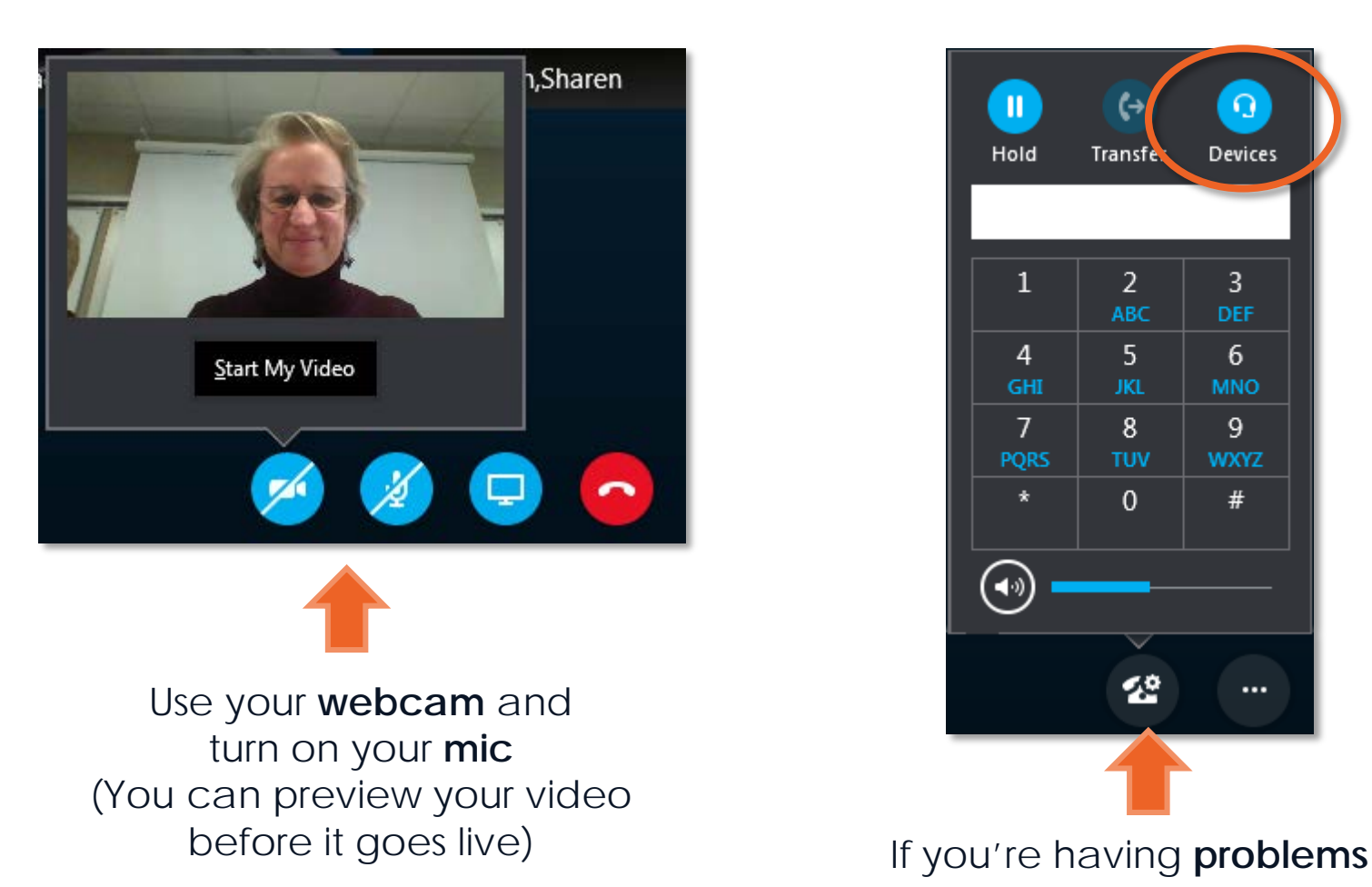

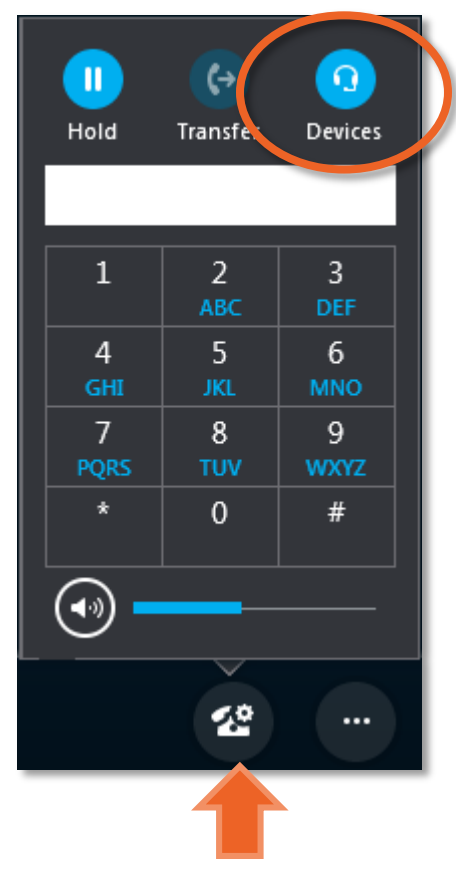

with your **headset**, you might try switching.

#### \*TIP

Most times, **you won't need a headset** to use Skype for Business.

## How do I manage my session?

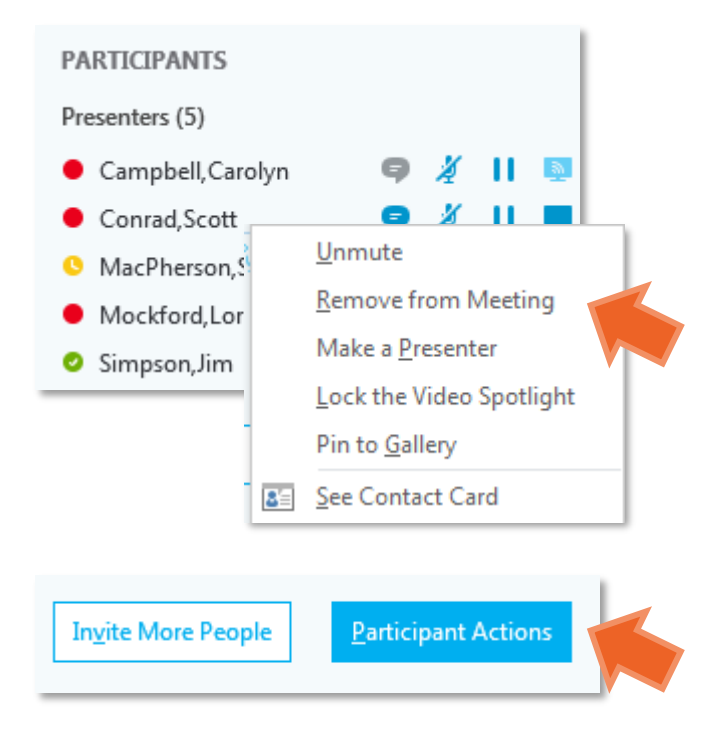

**Right-click** on an **attendee's name** or click on **"Participant Actions**" to see your **options**.

You can mute everyone's mic or turn off everyone's video from "Participant Actions"

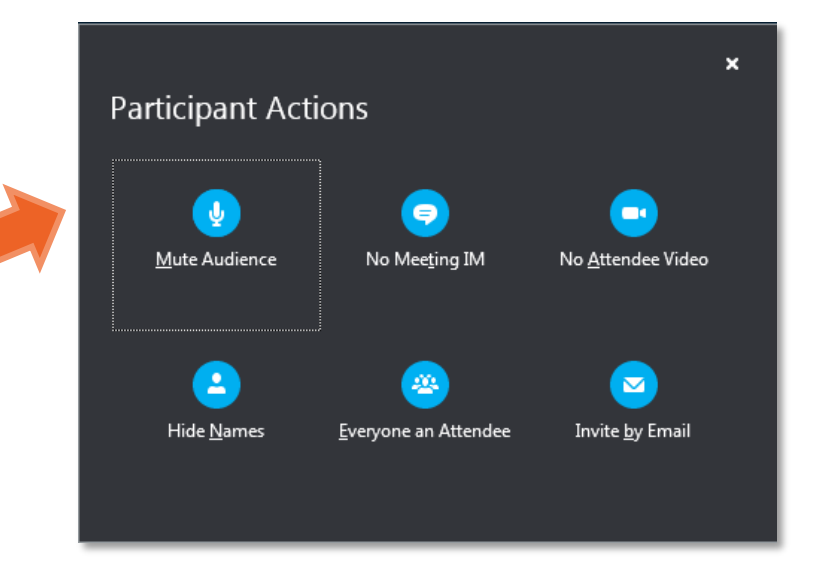

Notice the **icon** that tells when a **mic** is **muted**?

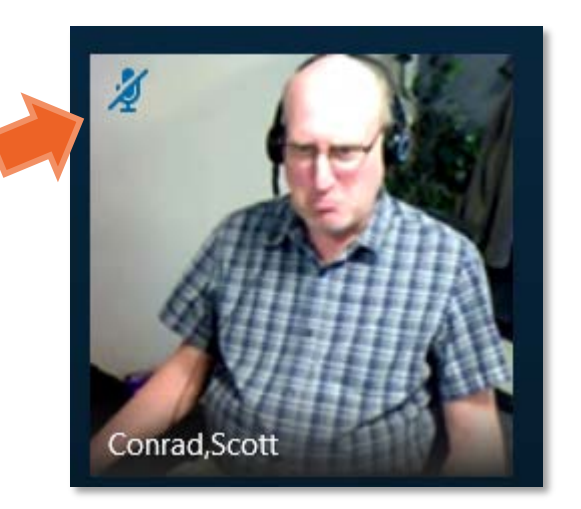

#### How do I share content?

You can present **PowerPoint** slides, take a **poll** or give students an opportunity to

#### \* IMPORTANT

Your **options may look different** than the ones you see here. For example, if you're using a Mac, your options may look different. If there are options you need but don't see on your computer, **contact your campus IT Services tech** .

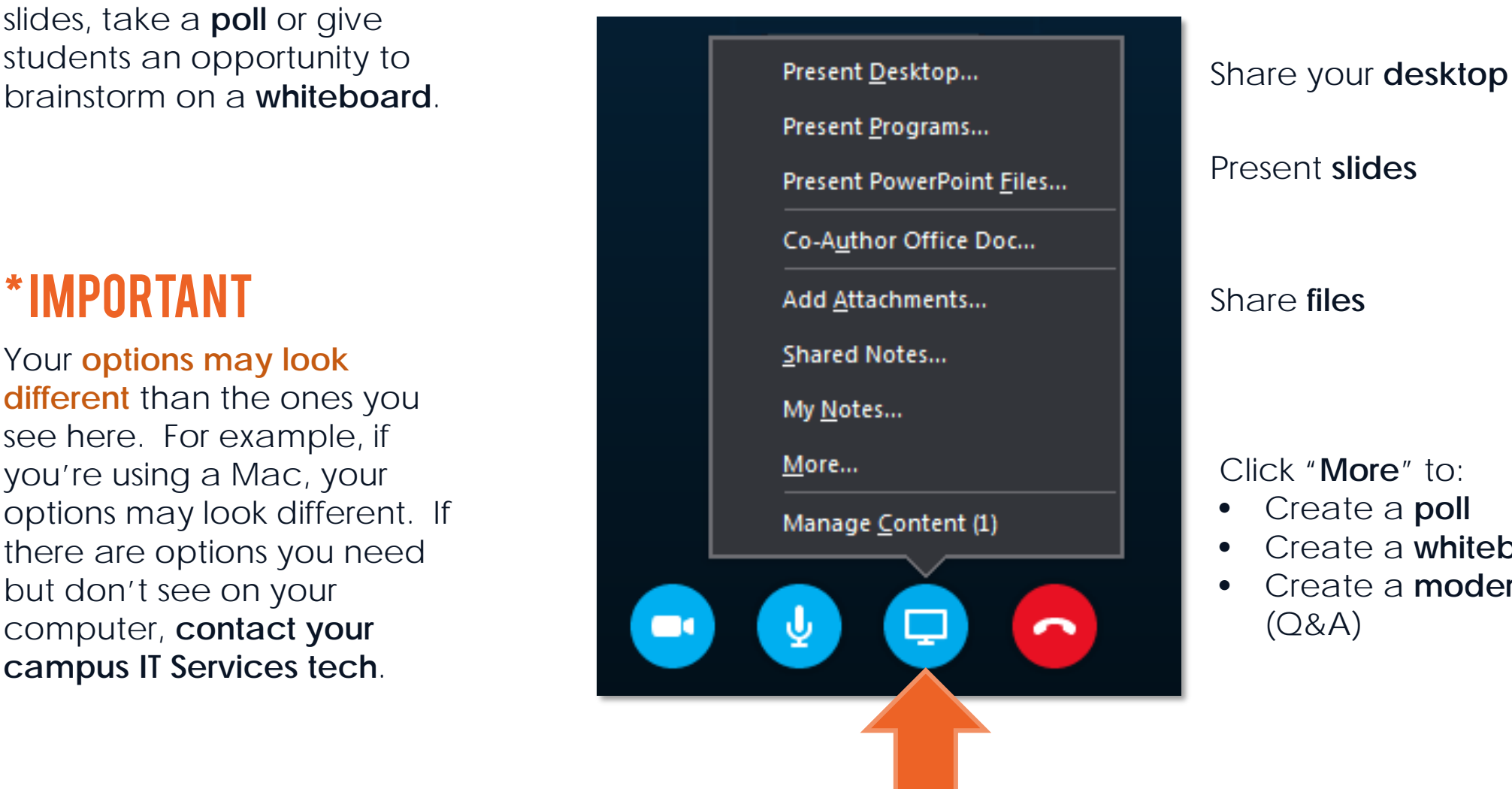

Present **slides**

Share **files**

Click "**More**" to:

- Create a **poll**
- Create a **whiteboard**
- Create a **moderated chat**  (Q&A)

#### How do I present PowerPoint slides?

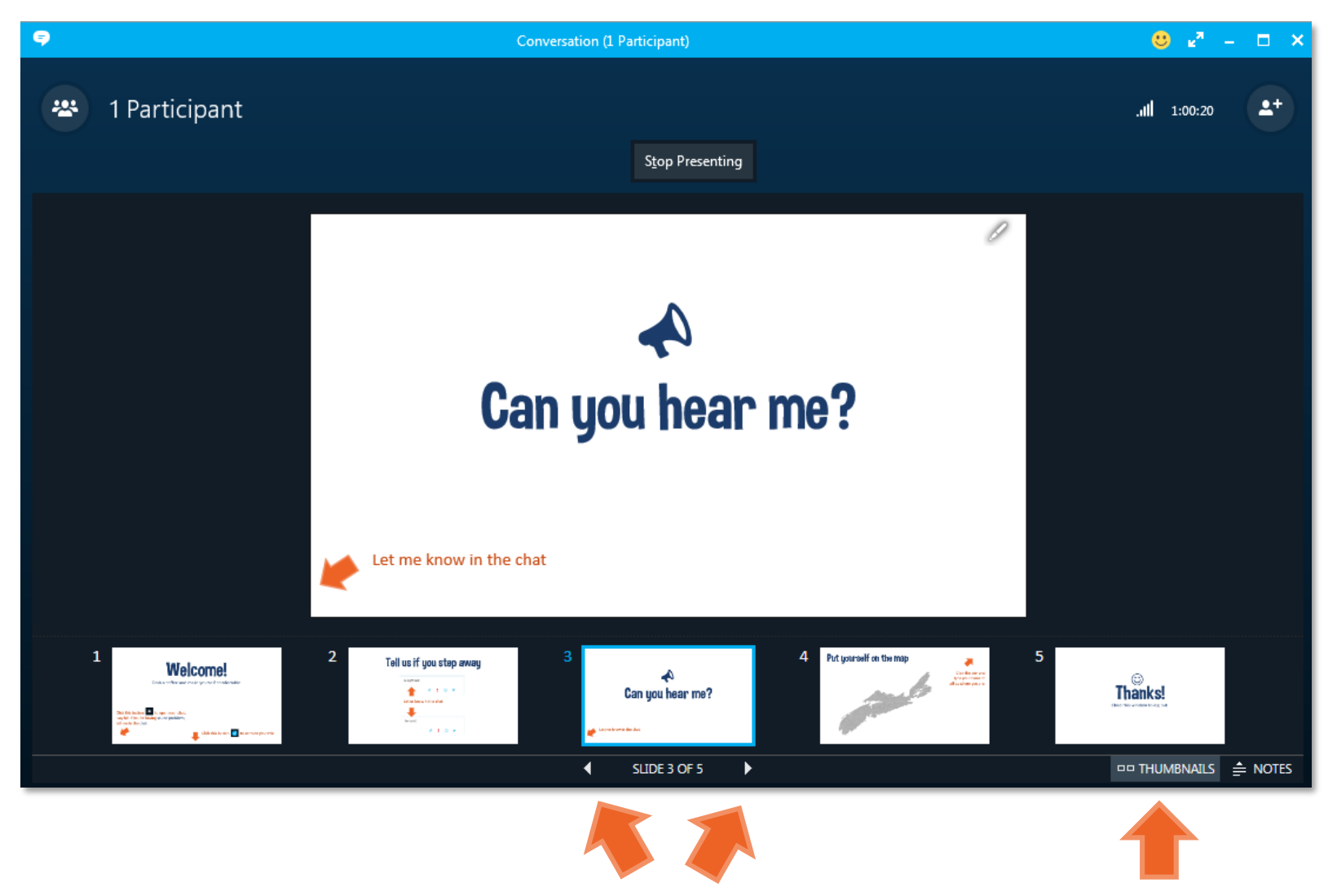

#### \* TIP

You can upload your slides **days** before your meeting. They'll be there when you log in.

Once you upload your slides, students will see them on the **stage.** When you're done, click the **"Stop Presenting"** button.

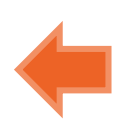

Navigate your slides with the **previous/next buttons** or choose "**thumbnails**" to navigate using pictures of your slides

#### Can I draw on my slides? (Yes. And so can students if you let them.)

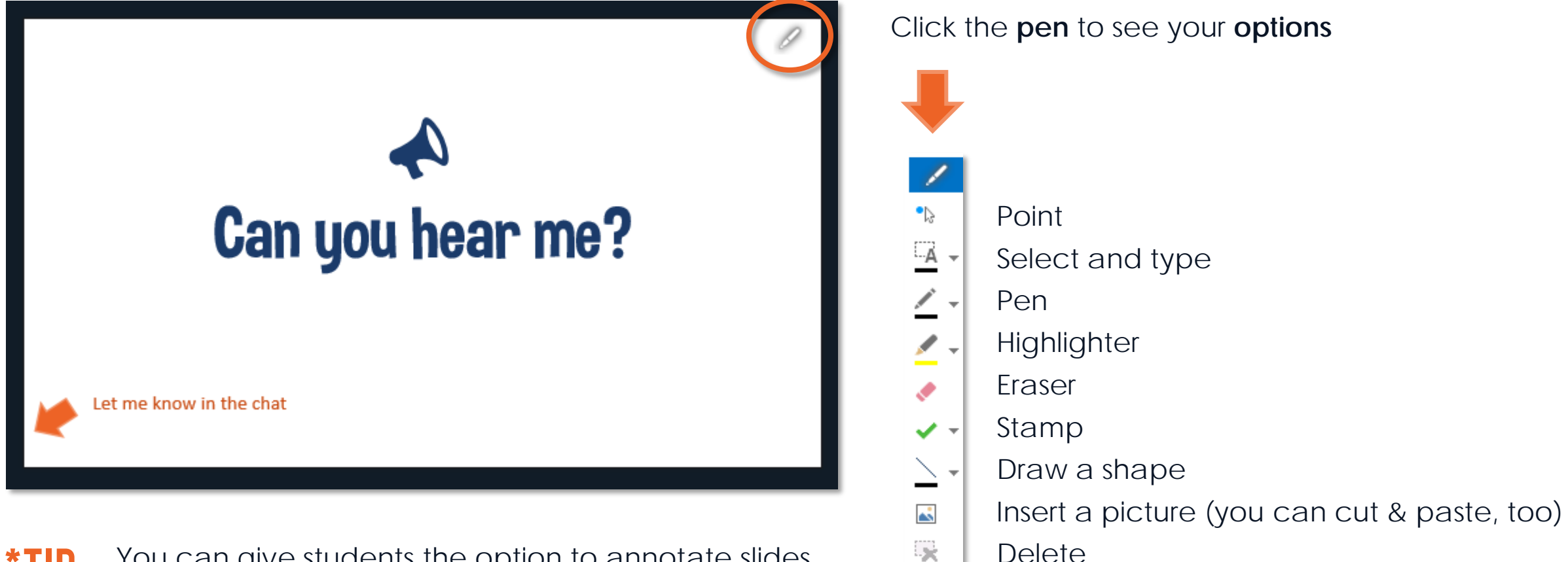

 $\cdots$ 

You can give students the option to annotate slides, **\*TIP** You can give students the option to annotate slits too, if you change your **Skype Meeting Options**.

More options (including saving the screen)

#### How do I set up a poll?

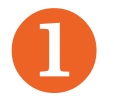

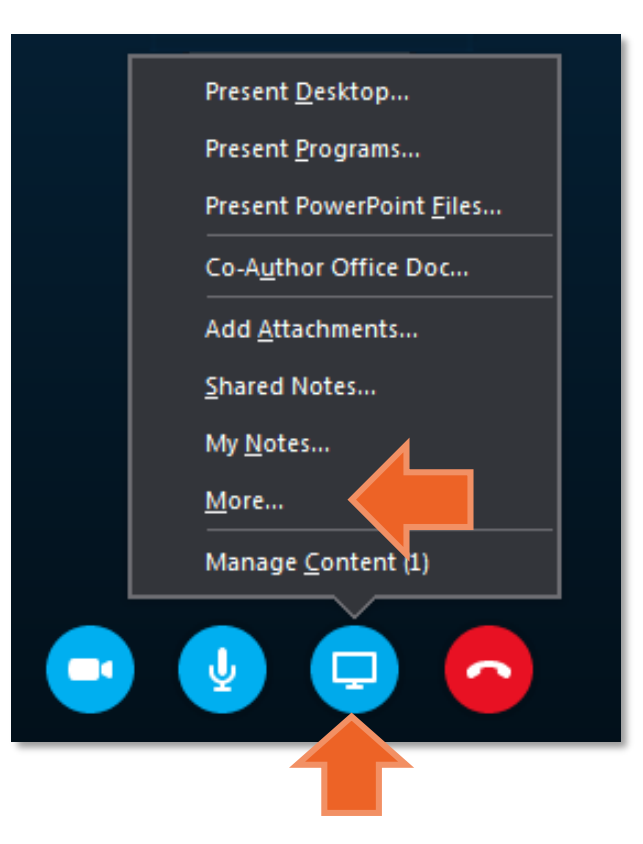

click the "**Present Content**" button and then choose "**More**"

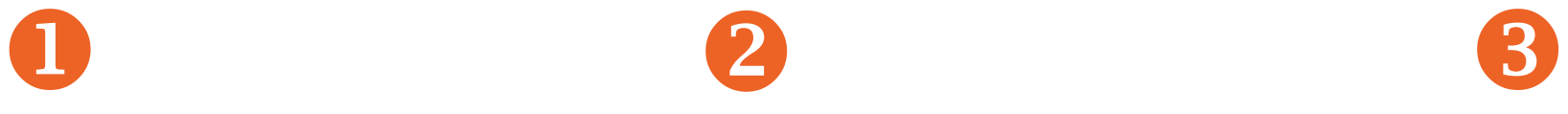

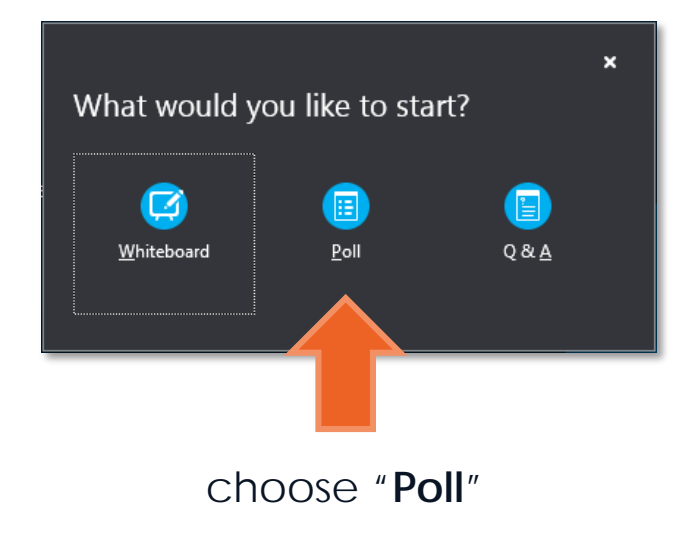

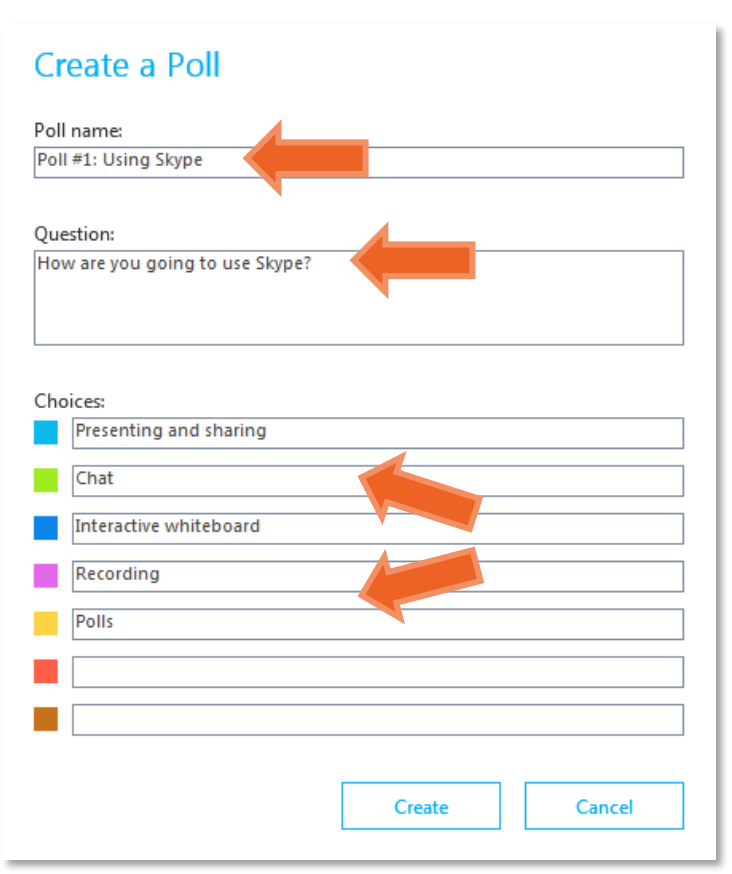

**name** your poll, add a **question** and **choices**, then click "**Create**"

## How do I share my desktop? Attendees can request control.

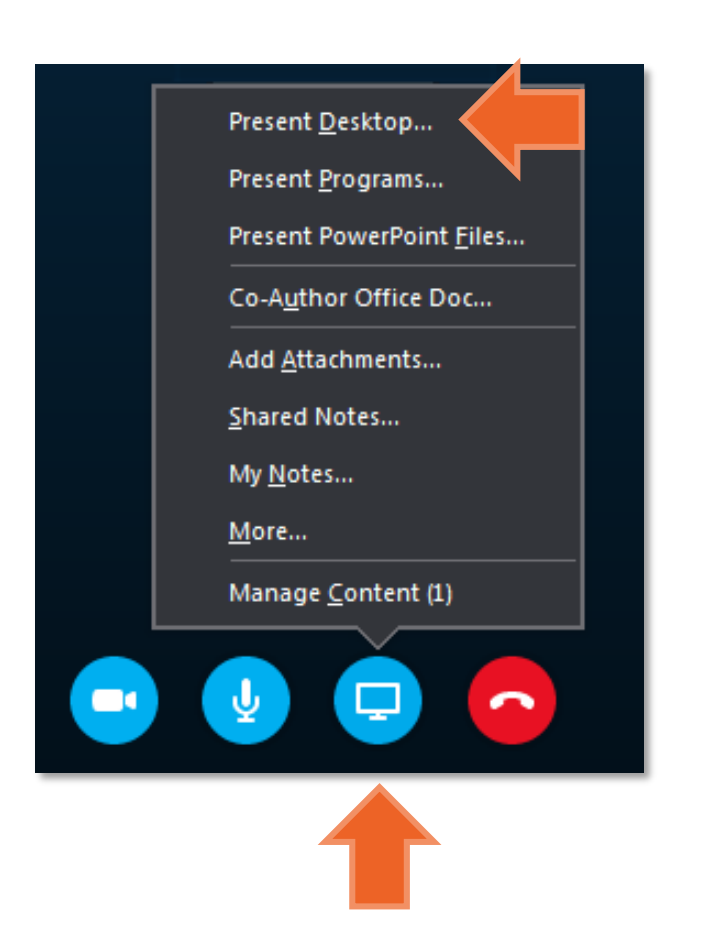

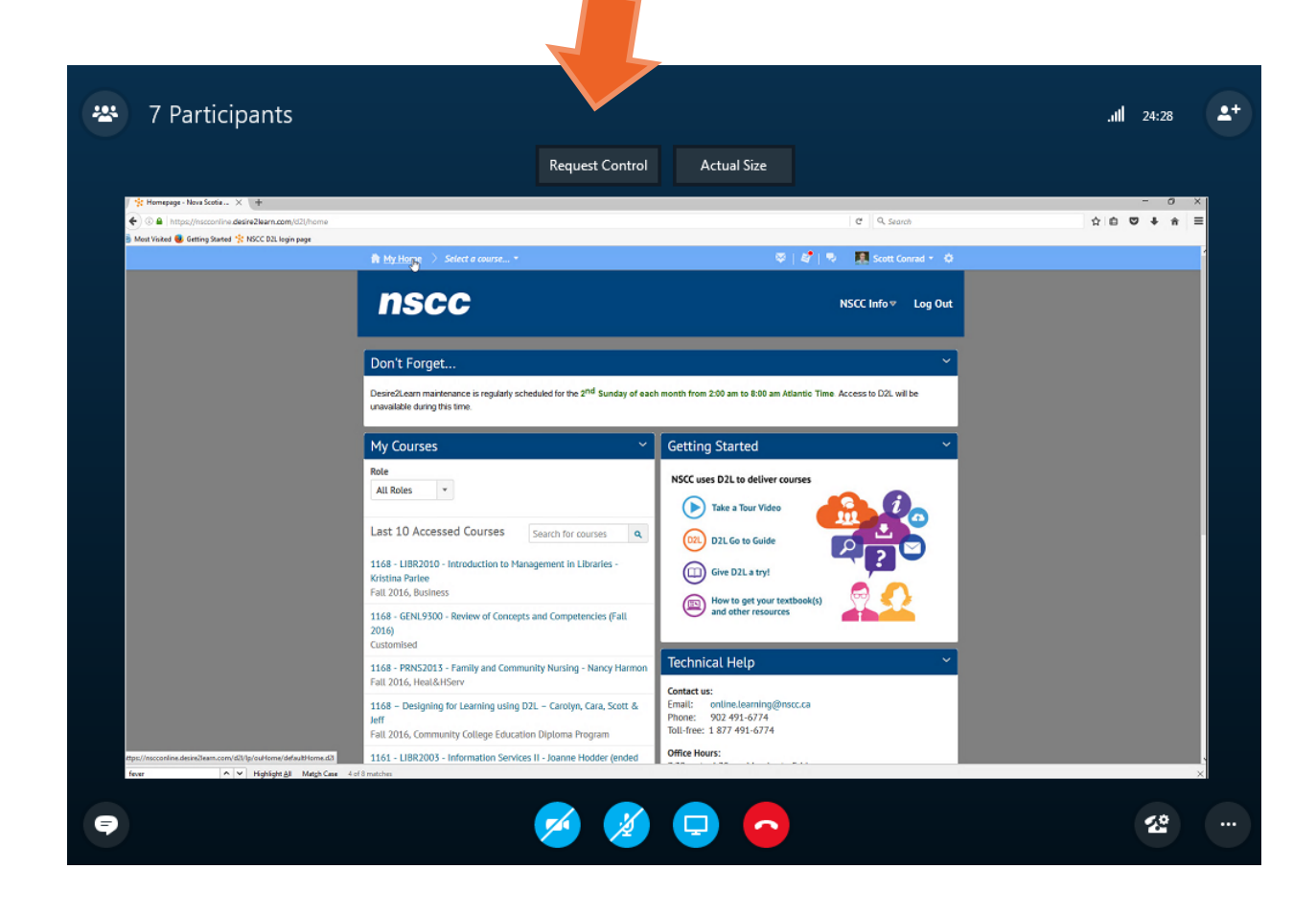

## How do I set up a whiteboard?

Whiteboards are **blank screens** that you and students can write or draw on.

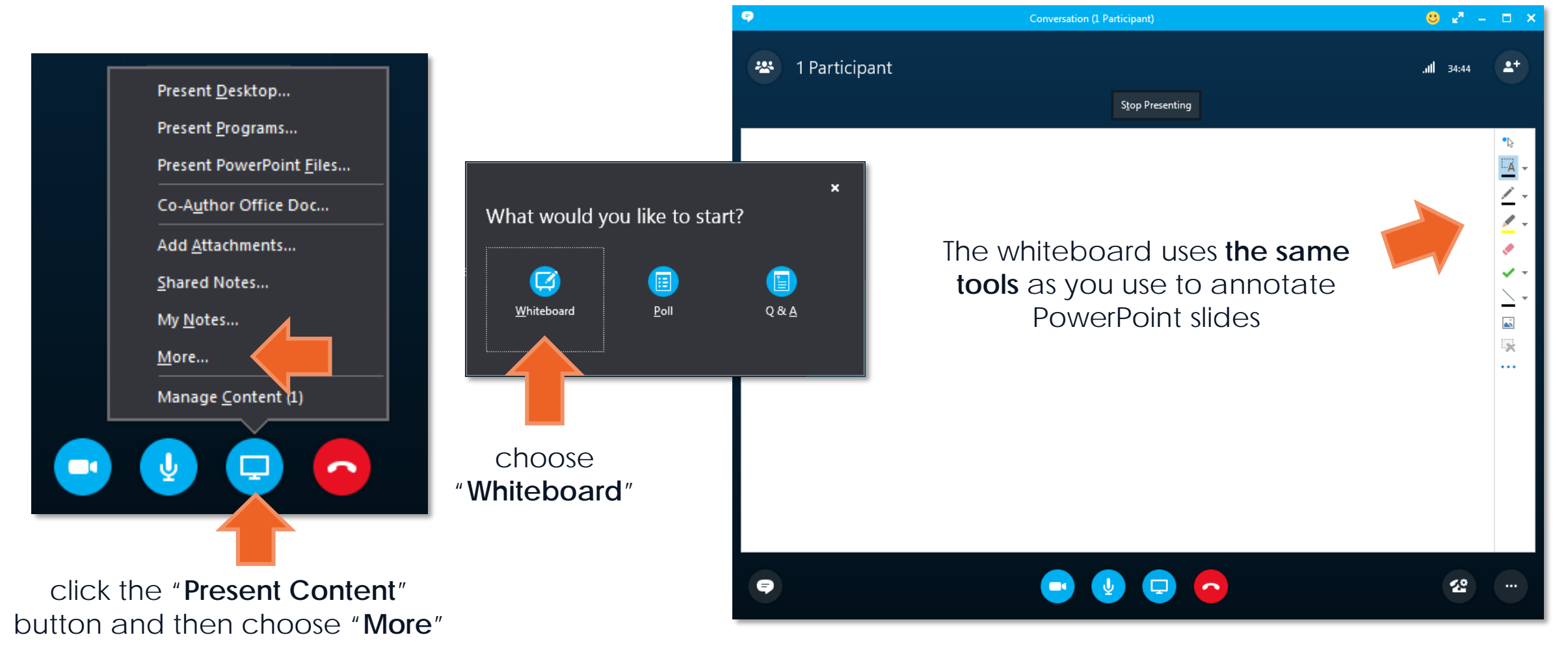

#### How do I record a session?

 $\vert 3 \vert$ 

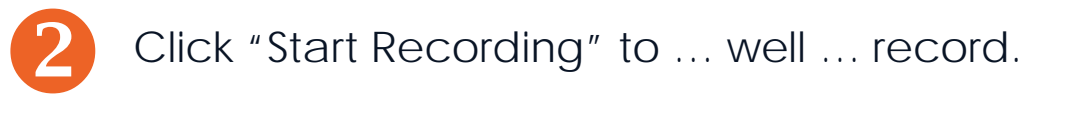

**Start Recording Manage Recordings** IM Text Display Size Change Font... **High Priority** Meeting Entry Info Skype Meeting Options End Meeting Skype for Business Help 22 ...

Once your recording is done, **it's saved to your computer** and will appear in "**Manage Recordings**".

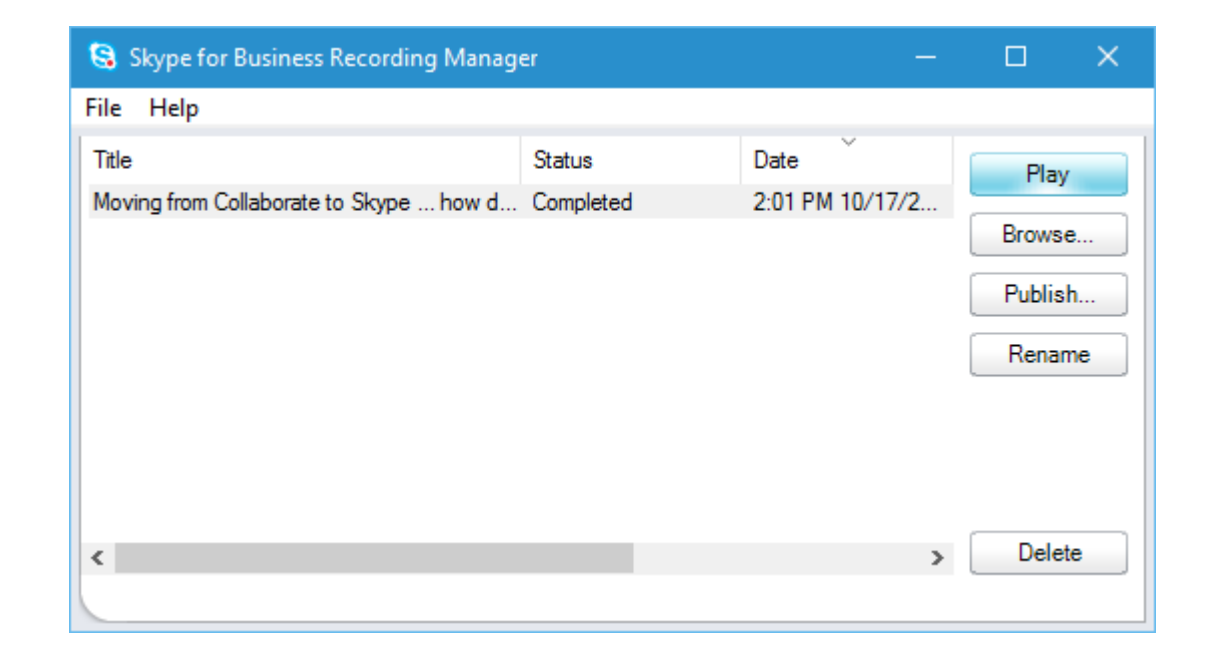

Click the **Options** button

Recordings are saved as .mp4 files. They can be **saved**, **edited**, **copied** and even **uploaded** to D2L if they're not too big.

#### How do I upload my recording to D2L?

You can post your video to **News** or even upload to your **course content** in D2L.

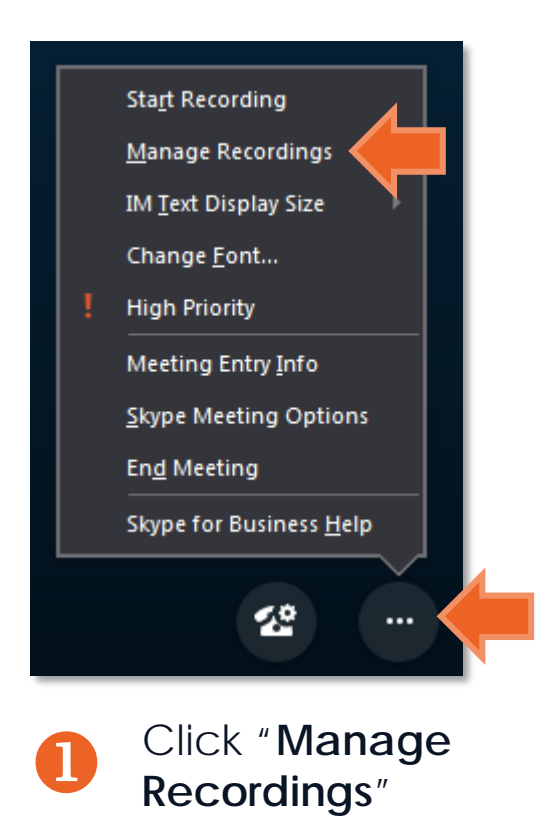

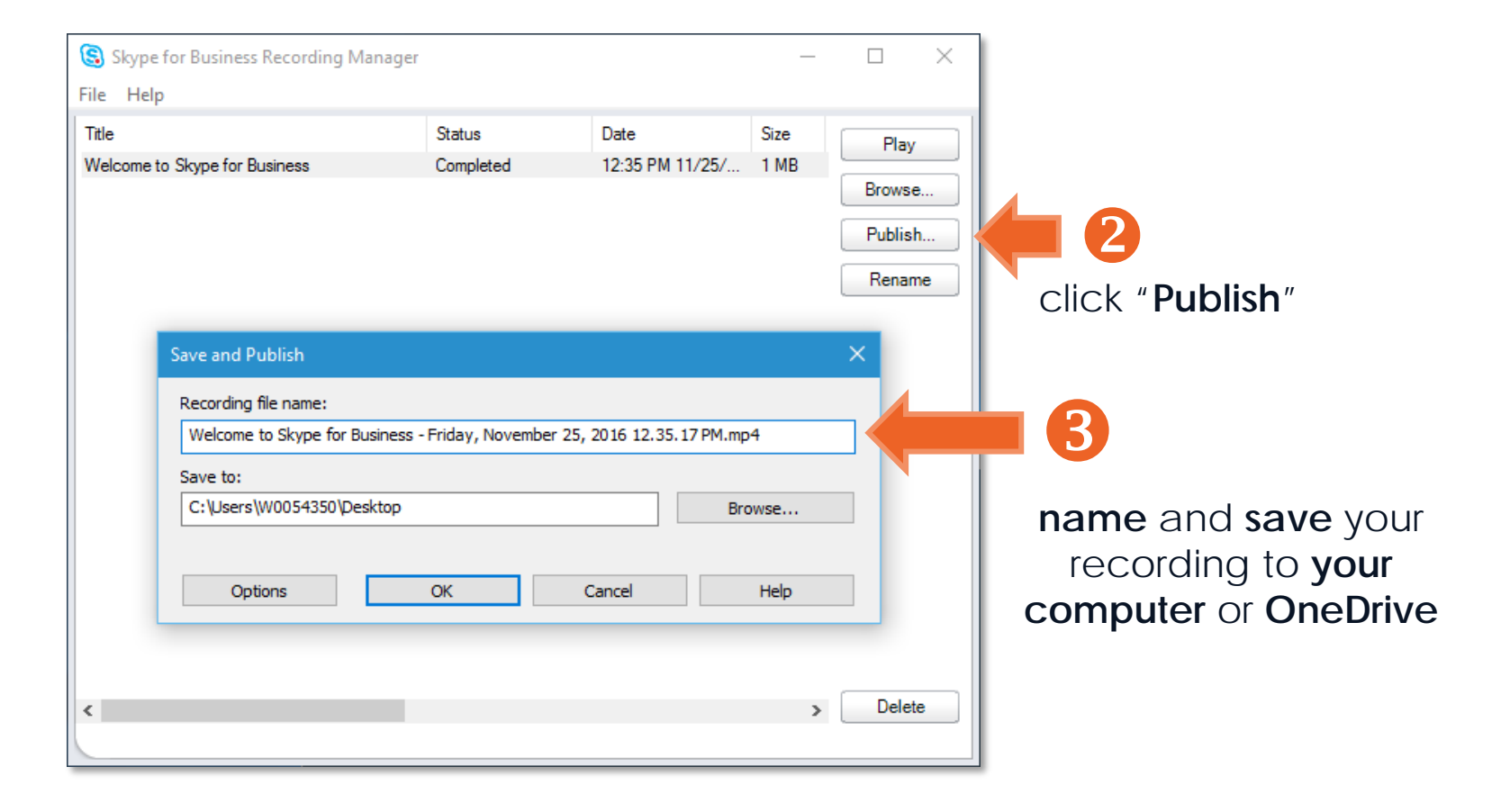

#### How do I upload my recording to News?

To upload your session to **News**, create a new **News** item, click the "**Insert Stuff**" button and **upload** your video.

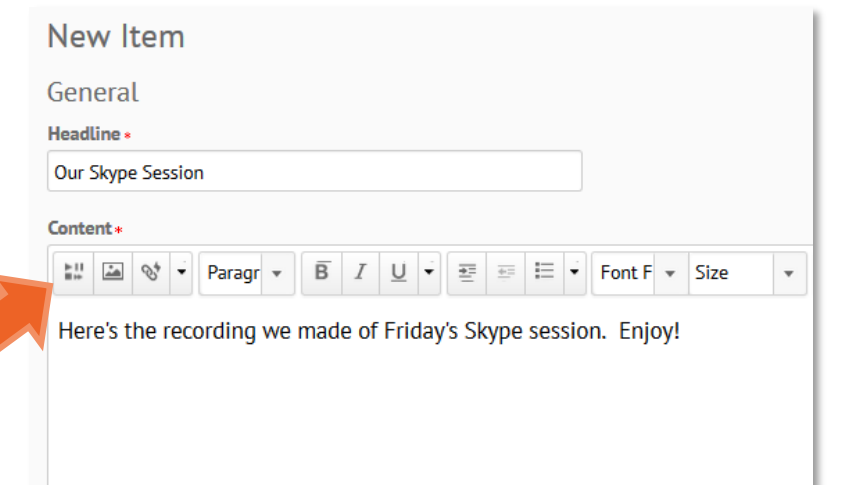

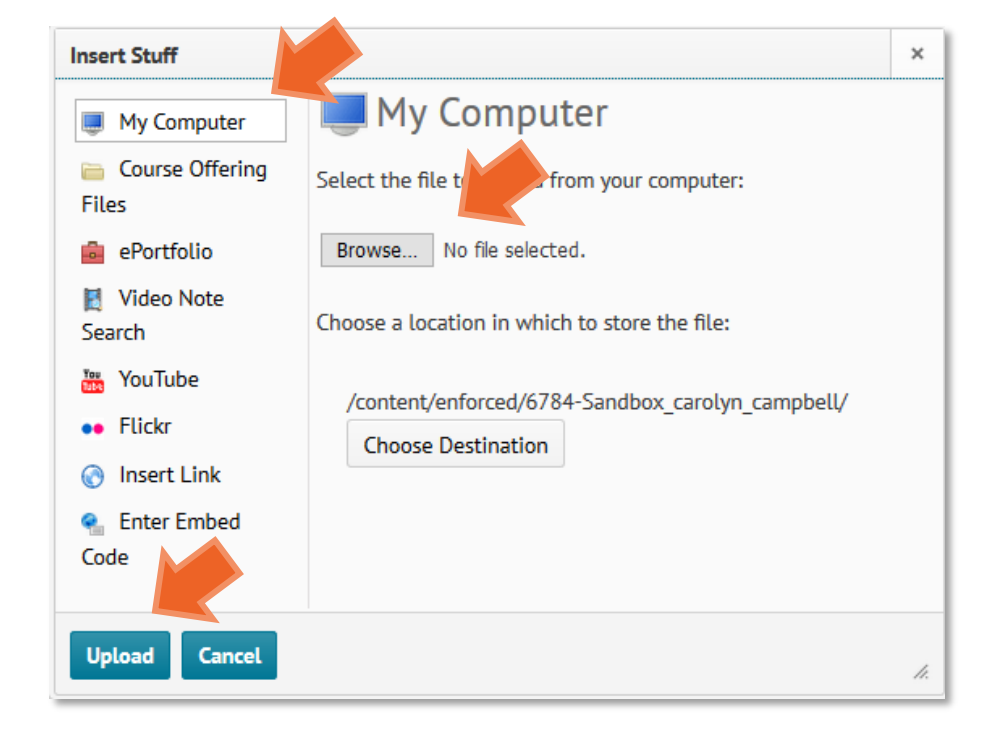

#### How do I upload my recording to Content?

To upload your session to a D2L module, go to **Content**, go to the **module**, click "**New**" and then "**Video** or **Audio**"

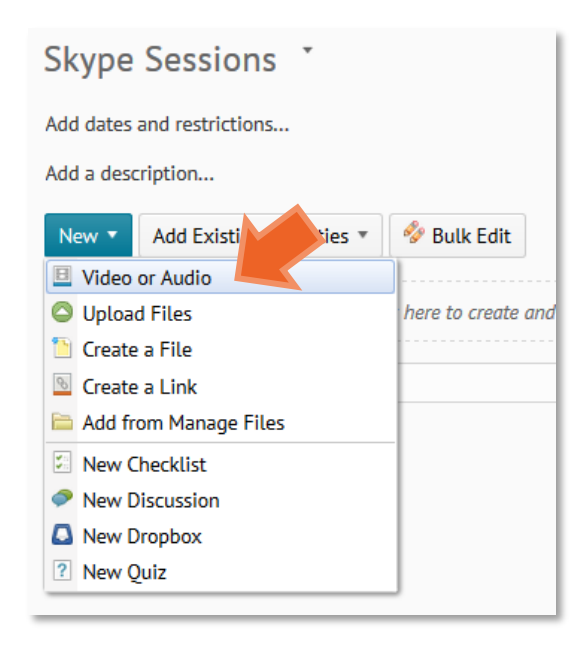

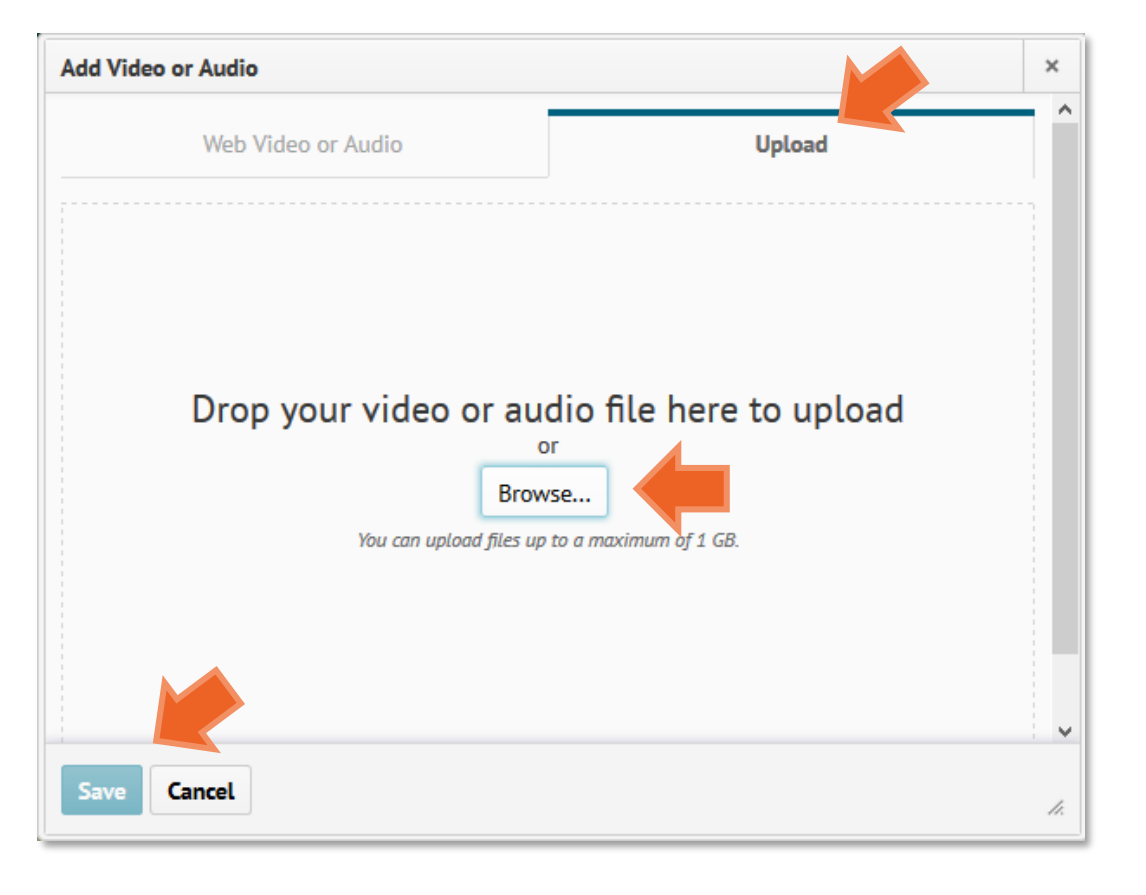

## Can I get my session ready a few days before? (Yes!)

Everything you create is stored in the **Content** for your session. You can go in a few hours or even days before your session to upload and prepare.

Your slides, files, polls and whiteboards will be there when you log in. Just click the "**Present Content**" button and then "**Manage Content**".

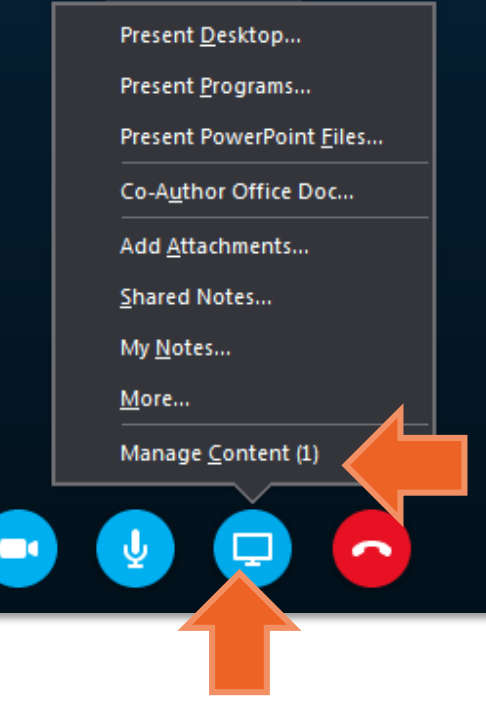

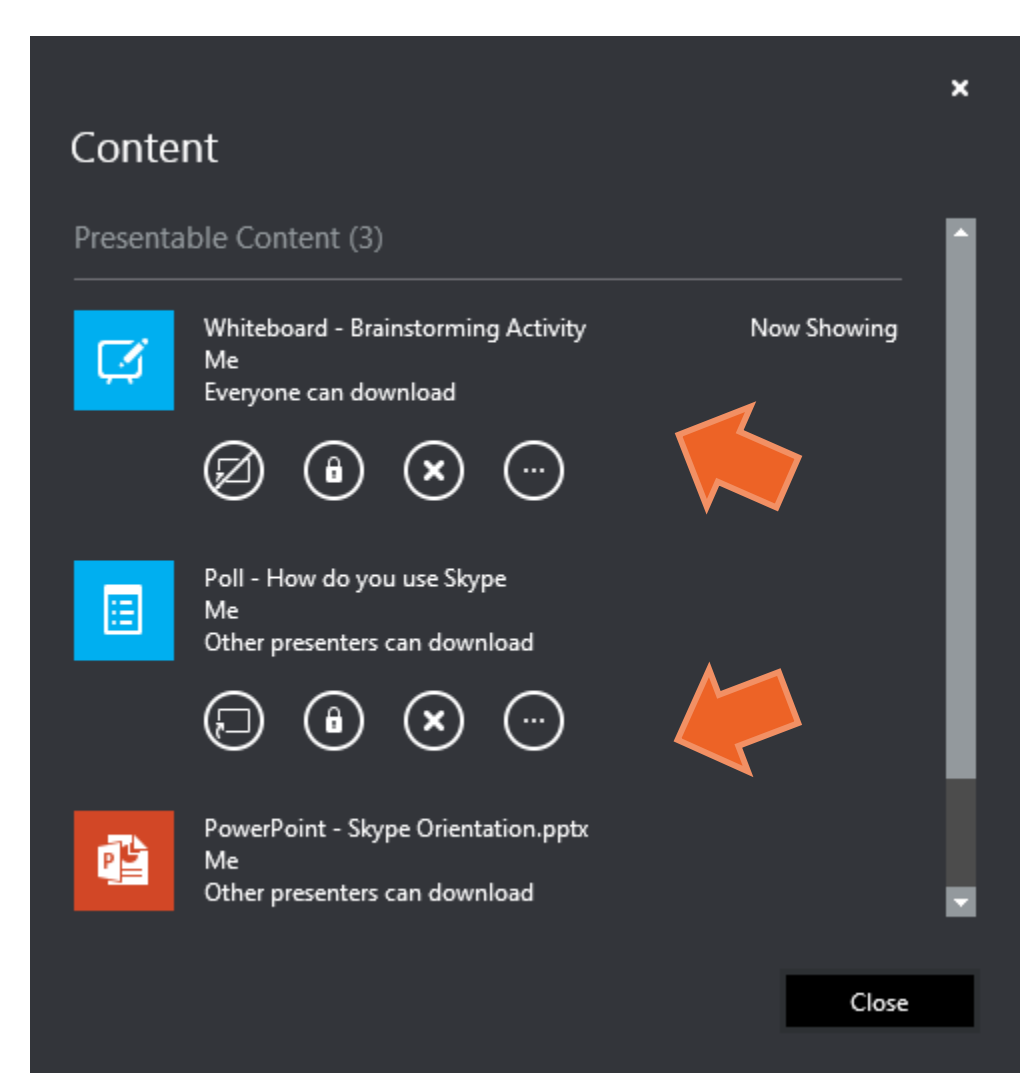

# That's it. Now log in and have some fun.

Check out **Skype for Business Quick Start Guides at Microsoft** [https://docs.com/OfficeTraining/9869/](https://docs.com/OfficeTraining/9869/skype-for-business-quick-start-guides) skype-for-business-quick-start-guides

> And if you need **help**, contact **IT Services** at your campus.